Zadejte stejné přihlašovací údaje, jaké již používáte pro přístup do systému InspIS DATA [\(https://inspis.csicr.cz\).](https://inspis.csicr.cz/) Po přihlášení dostanete na výběr, zda chcete pracovat s veřejnou částí portálu (vyhledávání informací o školách), nebo pracovat s webovou stránkou vaší školy.

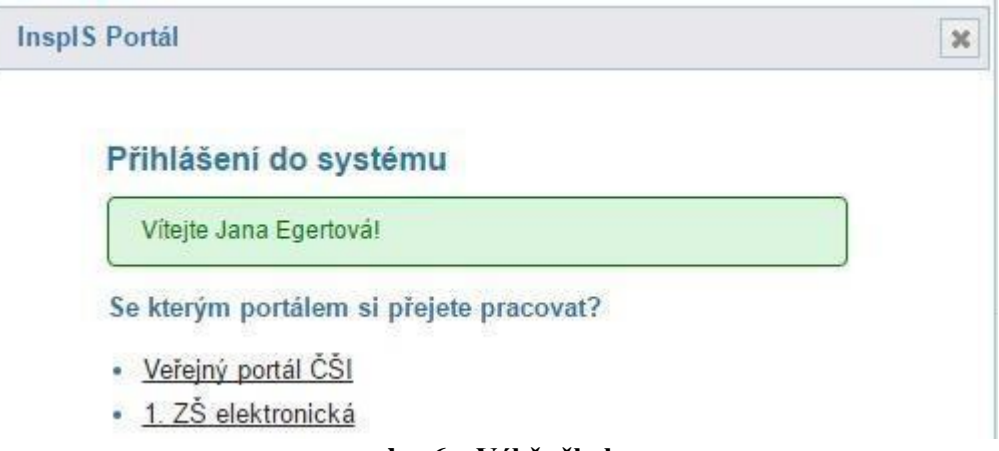

**obr. 6 – Výběr školy** 

## **3. Úvodní nastavení webu – rozložení webové stránky, vložení obrázku školy, určení veřejné internetové adresy**

Na další stránce v hlavní nabídce vytváření webu klikněte na odkaz "Nastavení". Na stránce "Nastavení" můžete vybrat šablonu webu a nahrát obrázek či logo školy.

Webová stránka vaší školy se může zobrazovat několika způsoby – můžete vybrat z několika šablon webu, které určují konkrétní vizuální podobu vašeho webu. Označte na stránce "Nastavení" tu šablonu, která se vám zdá nejvhodnější.

Svou volbu můžete kdykoliv změnit – doposud vytvořený obsah webu zůstane zachován a automaticky se transformuje do nové vizuální podoby.

Níže pod šablonami v oddílu "Logo instituce" můžete přidat obrázek (fotografii) nebo logo vaší

školy. Klikněte na tlačítko  $+$  Nahrátobrázek, následně vyberte obrázkový soubor ve svém počítači a klikněte na *Otevřít*. Obrázek se nahraje do systému a zobrazí se.

Možná si všimnete, že se váš obrázek automaticky zmenšil. Kdybyste chtěli použít na webu obrázek v původní velikosti, zatrhněte možnost *použít původní obrázek místo zmenšeného*.

Pokud byste se rozhodli obrázek smazat (chcete jej např. nahradit), klikněte na něj a potvrďte, že si opravdu přejete obrázek smazat.

Další volbou je tzv. alias webových stránek. Jde o řetězec (text), který pak figuruje v internetové adrese, pod kterou bude následně váš web přístupný uživatelům veřejně v internetu. V našem případě byl zvolen alias "zsukazkova", celý web pak bude k dispozici na adrese [www.webskoly.cz/zsukazkova.](http://www.webskoly.cz/zsukazkova) [J](http://www.webskoly.cz/zsukazkova)ako alias můžete zvolit pouze takový řetězec, který doposud neužívá žádná jiná škola, která má v systému svůj web. Pokud je daný alias již takto blokován, systém vás upozorní. Alias si můžete kdykoliv změnit, váš web pak bude okamžitě dostupný na nové adrese [\(www.webskoly.cz/alias\).](http://www.webskoly.cz/alias)